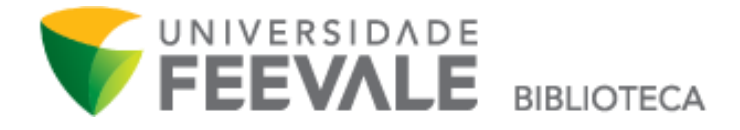

## **Tutorial Como solicitar MALOTE para obras que estão em outra biblioteca**

1. Faça a pesquisa em nosso Catálogo Online, e clique em "Exemplares" para verificar a disponibilidade da obra e em qual biblioteca o material encontra-se.

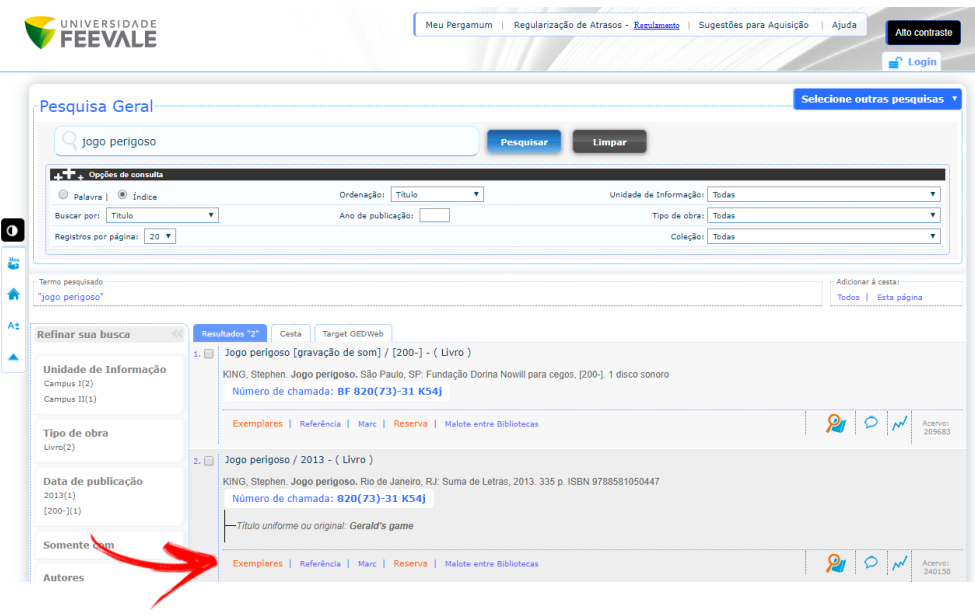

2. Caso todos os exemplares sejam de biblioteca diferente do que você gostaria para retirada do material, clique em "malote entre bibliotecas".

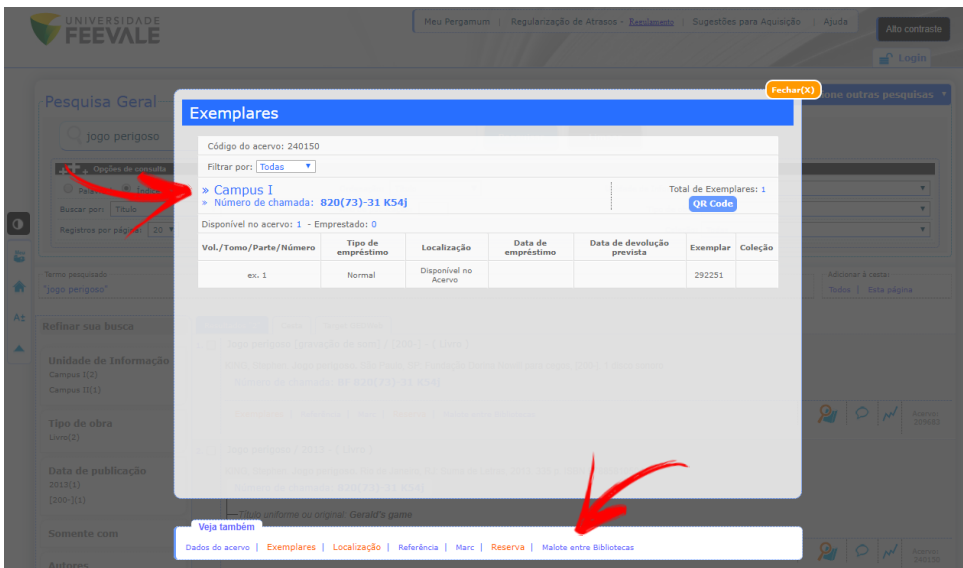

3. Preencha os campos solicitados com seu código e senha Feevale, e escolha a unidade de informação disponível nas opções em que deseja retirar o exemplar. Caso a obra possua volumes ou partes, marque estes campos com as informações referentes à obra que você deseja solicitar o malote. Após preencher, clique em "confirmar".

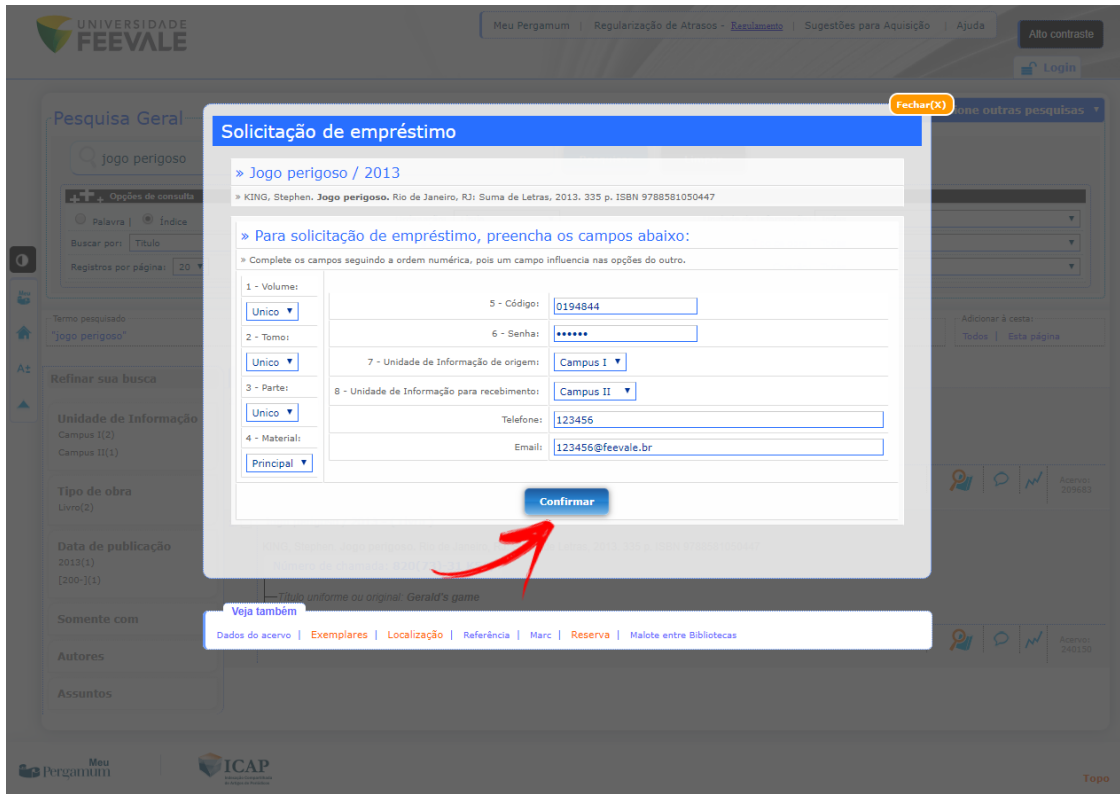

Lembre-se!

Só será permitida a solicitação de um material pelo malote entre bibliotecas que estiver **disponível**. Se o material estiver emprestado ou não disponível, não será possível concluir o pedido.

Acompanhe através do Meu Pergamum a situação do pedido de malote entre bibliotecas, e saiba quando o material estiver liberado. Acesse o espaço pela página inicial da biblioteca.

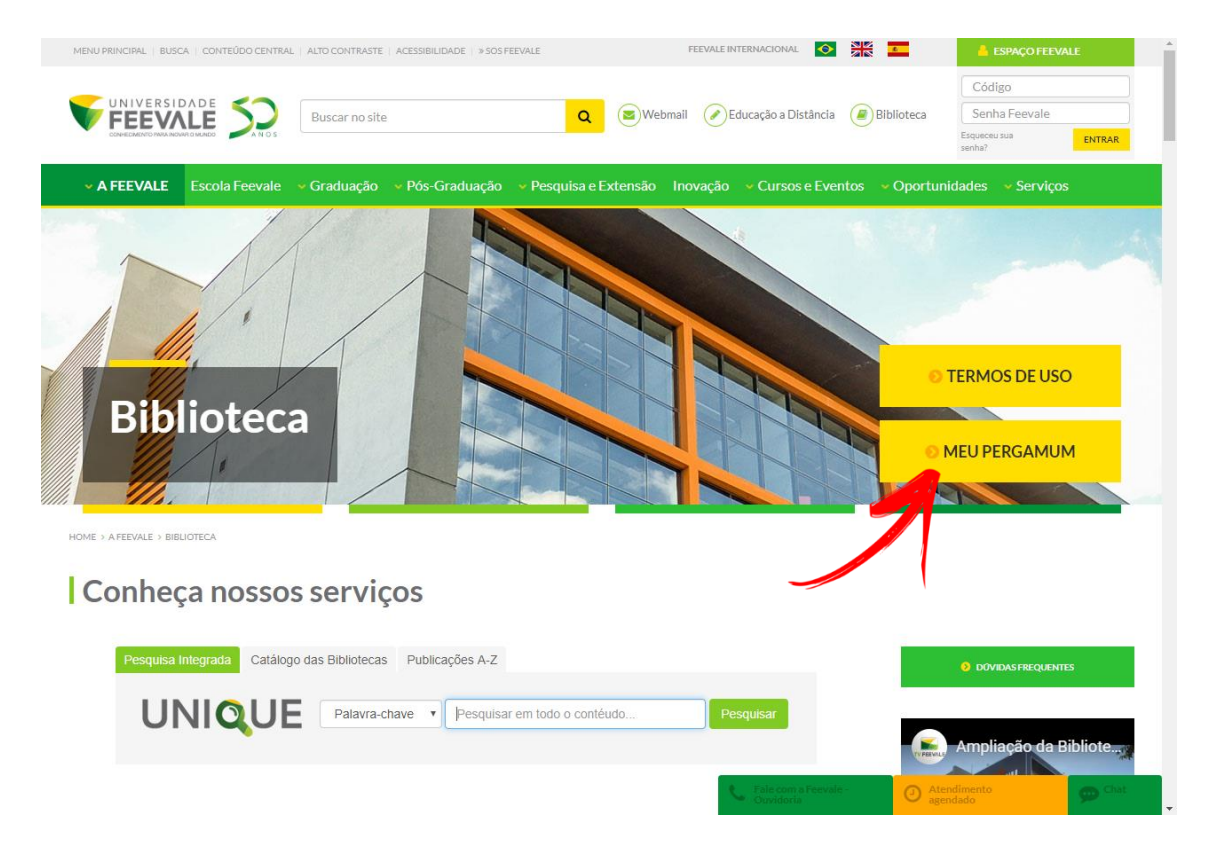

Faça seu login, com Código e Senha Feevale.

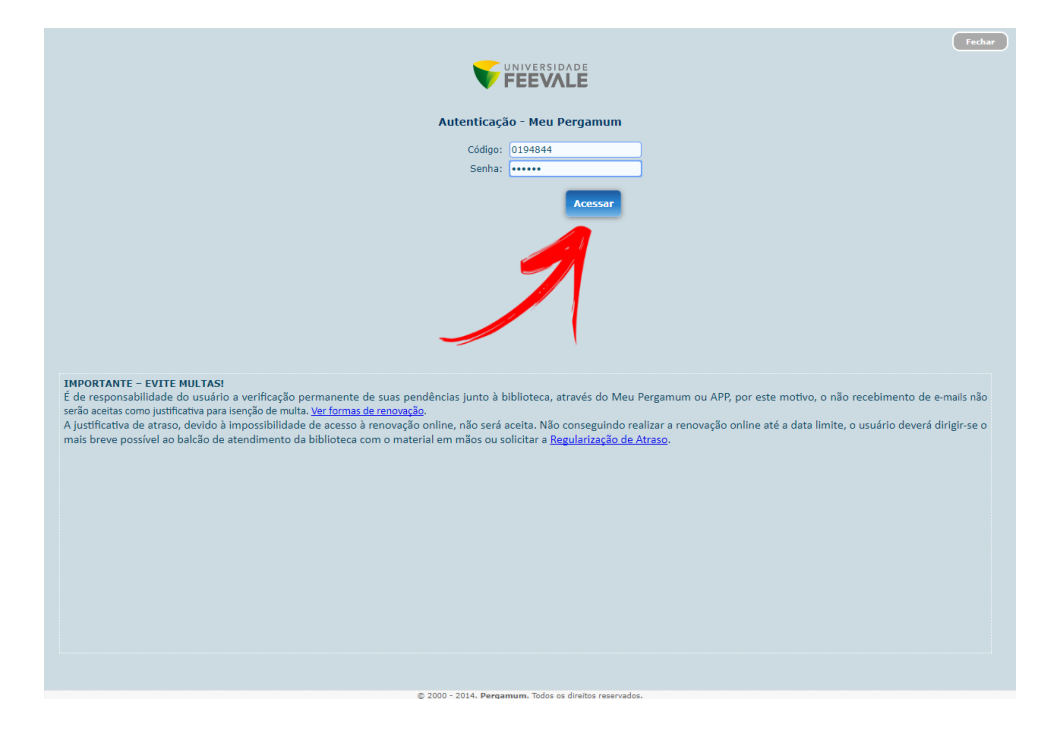

Clique em "solicitações" e na opção "consulta ao malote".

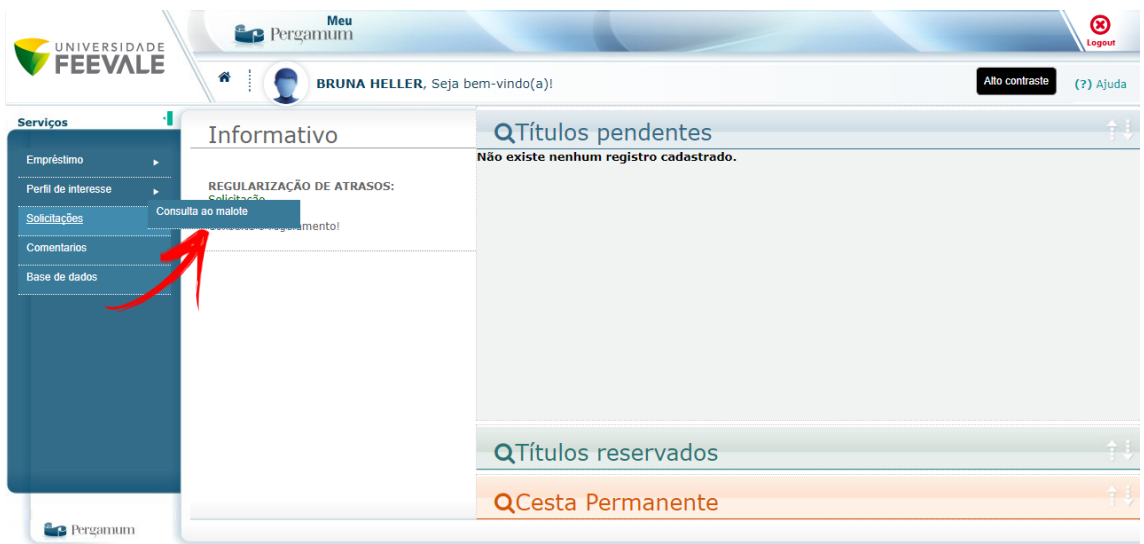

Digite a data inicial e data final em que deseja consultar as solicitações dentro deste período, e clique em "mostrar". Na tela, aparecerá todas as informações referentes à sua solicitação e a situação do malote.

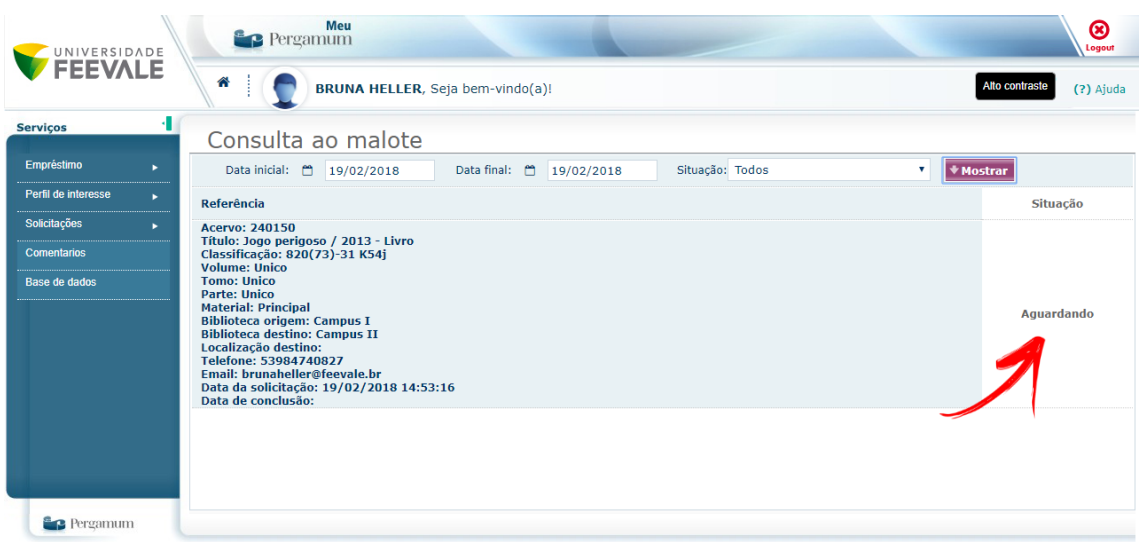